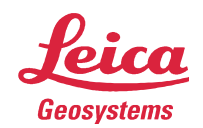

- when it has to be right

# **Leica BLK360 How to update the firmware**

This document describes how to update the firmware of the Leica BLK360 imaging scanner.

# **Prerequisite**

- Leica BLK360 imaging scanner with fully charged battery
- Computer with WLAN connection
- Latest .SWU file

### **SWU file**

Download the latest .SWU file from Leica myWorld (myworld.leica-geosystems.com) or from the BLK360 homepage (lasers.leica-geosystems.com/blk360) and copy it to the local hard disk of your computer. The .SWU file contains the binary image to be installed on the BLK360. The .SWU file size is approx. 46MB.

# **Start up the BLK360**

- Put a fully charged battery into the BLK360
- Press the power button to turn on the BLK360
- Wait for the BLK360 to be ready for operation (ring-shaped LED is continous green)

### **WLAN and LAN connections**

On your computer create a WLAN connection to the BLK360

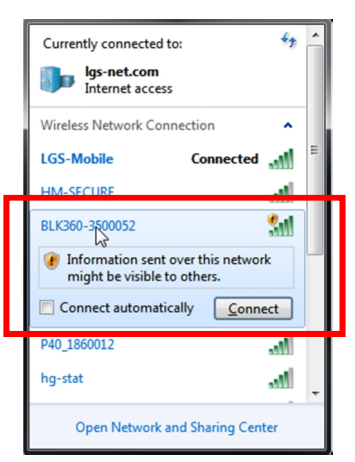

- On your computer open any internet browser (Internet Explorer, Chrome, Firefox, …)
- Enter the following URL in the address bar to open the "Firmware Update" page: http://192.168.10.90:8080

### **Select SWU file**

On the "Firmware Update" page click on UPDATE FIRMWARE

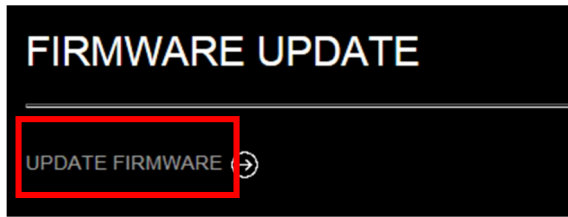

• Browse to the .SWU file on the local hard disk and select it

## **Firmware update process**

- The upload process of the .SWU file will start immediately
- The UPDATE PROGRESS bar shows the progress of the update process

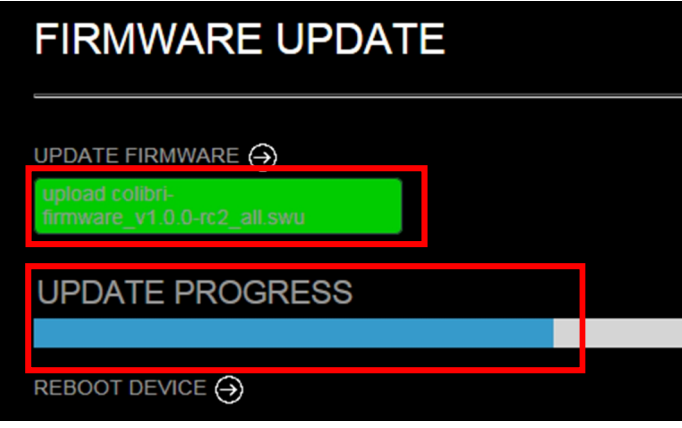

- While the update is running the BLK360 starts blinking yellow
- Tick on the "Show Messages" option to display more details of the current upload process

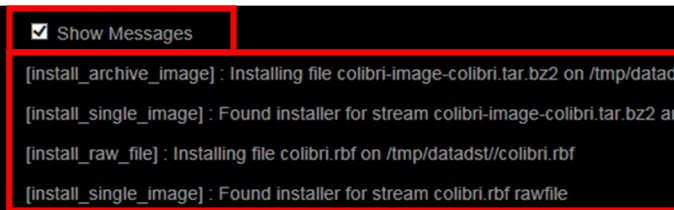

 After successful firmware upload the REBOOT DEVICE button turns green and the BLK360 blinks yellow/green

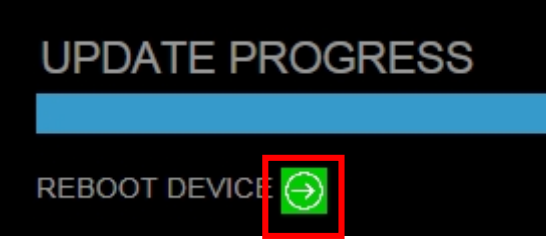

• Press REBOOT DEVICE and confirm the reboot question with "OK"

## **Reboot and reconnect**

- Press "OK" again to start the BLK360 reboot
- The browser will try to reconnect but the page can be closed.
- After reboot the BLK360 is ready for operation (ring-shaped LED is continous green)
- In order to reconnect the BLK360 again, the WLAN connection needs to be re-established again